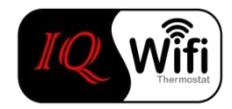

### **Before you begin**

\* Ensure you have followed the 'App Pairing Instructions' for your phone.Ensure your phone is connected to your 2.4Ghz home wifi network and not to a mobile

### **Selecting the thermostat <b>Refreshing device status Refreshing device status**

Once you have paired your thermostat, you can go on to pair additional thermostats in different zones.

Once you have all your thermostats showing on this screen, you can select the one you want to control by tapping on the one you want.

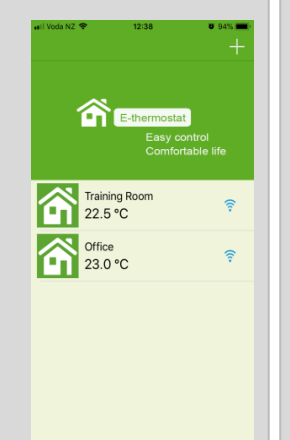

## **Adjusting the current temperature setting**

Once you select the thermostat you want to adjust from above, you can slide your finger around to change the temperature or change the mode setting by pressing the symbol in the red circle. Changing the mode will change the heating mode eg. manual, night, party etc. You can also select the menu at the top right hand side.

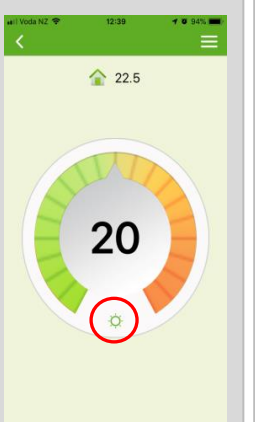

From the device manager page, press 'Mode Temp Preset'. This then gives you the screen to the right.

You are now able to change each of the preset temperature settings.

Please note the thermostat must be selected in the correct temp mode as above for these settings to have effect. These do not effect schedule.

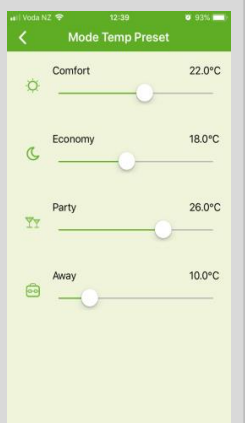

If some of your devices show as offline or failed then try refreshing the status of your devices by dragging the page downwards. Sometimes it may take a few minutes for a new thermostat to come online. You will see the symbol in red circle appear when you refresh.

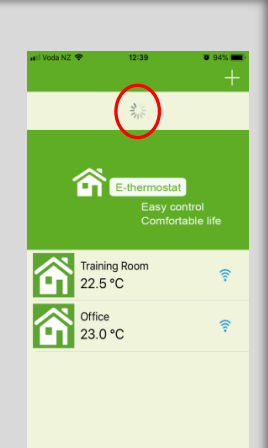

### **Device manager**

You enter device manager by either sliding the temperature dial screen or touching the menu bar at the top of the screen. From here you can select further items to configure your thermostat. You can change the thermostat name, remotely power it off/on, delete the device and syncronise the set time on the thermostat. Mode temp and schedule are covered below.

### **Mode Temperature Preset <b>Schedule programme settings Schedule programme settings**

From the device manager page, press 'Schedule Setting'. You are now able to select each HIGH/LOW period and change them. Please note that if for example the second row down 08:00 is set to 18 then system will still come on when the temperature drops below 18. If you require the system to stay off in colder temperatures we would suggest setting to 5 deg C.

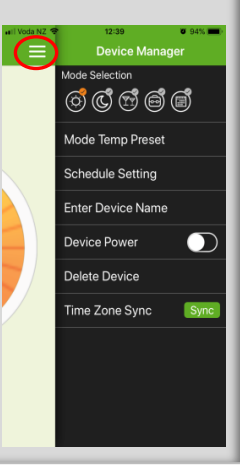

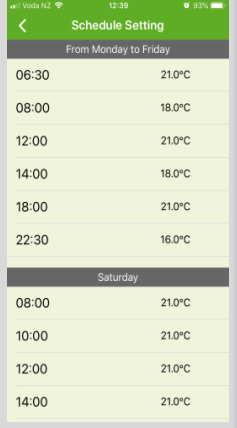

# **wifithermostat.co.nz**

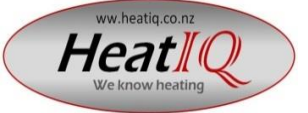

Tradepoint LTD (HeatIQ) 11 Rakau Road Wanganui New Zealand WWW.wifithermostat.co.nz - sales@ heatiq.co.nz - 0064 6 3447392